Følg nedenstående vejledning for at aktivere Javascript i Microsoft Edge på Windows

## 1) Åbn **Microsoft Edge.**

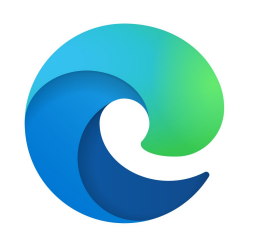

2) Klik på **de tre prikker** i øverste, højre hjørne.

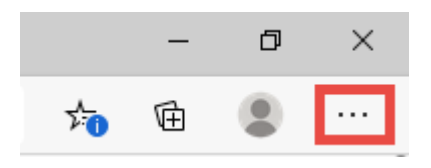

3) Vælg punktet **Indstillinger** i menuen.

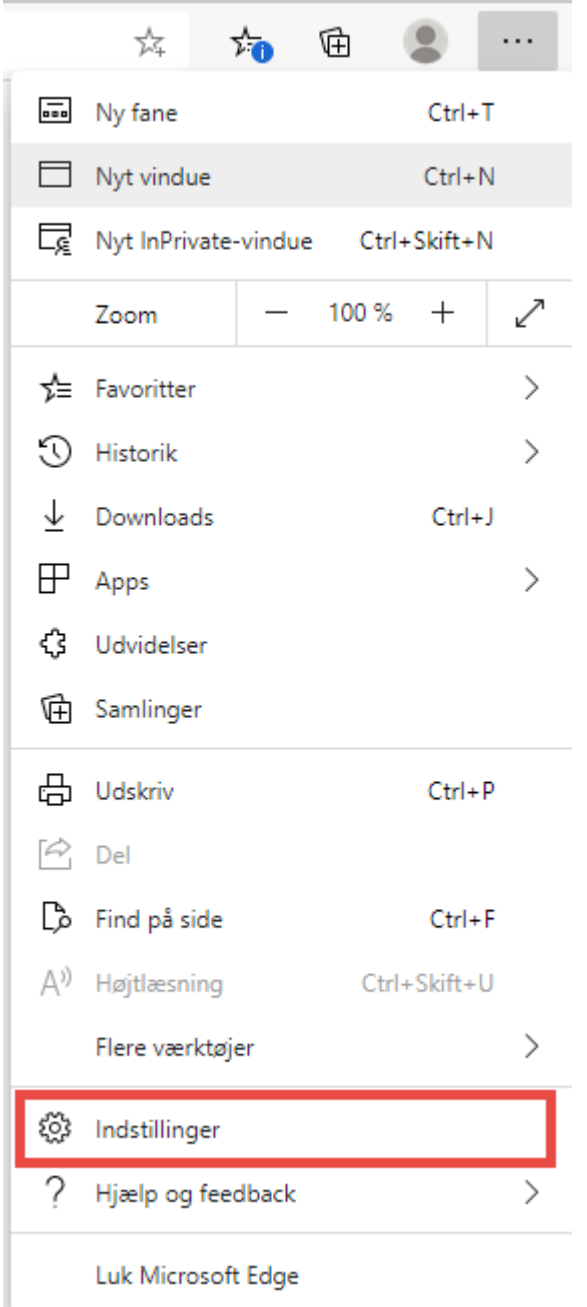

4) Vælg **Tilladelser for webstedet** i menuen til **venstre.** Rul derefter ned og tryk på **JavaScript** i listen der kommer frem.

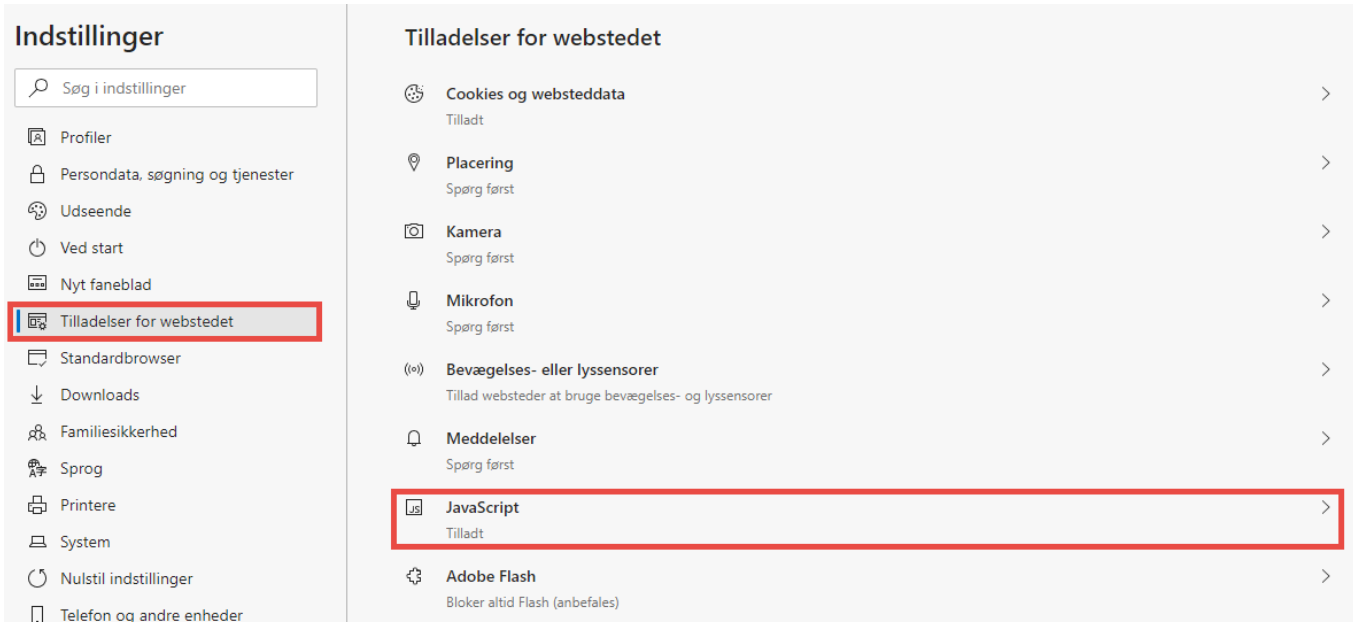

5) Sørg for at der står **tilladt** og at **ikonet** er **blå til højre.**

## $\leftarrow$  Tilladelser for webstedet / JavaScript Tilladt (anbefales) o **Bloker** Tilføj Der er ikke tilføjet nogen websteder Tilføj Tillad Der er ikke tilføjet nogen websteder

**Bemærk!: Luk Microsoft Edge og start op igen for at ændringerne kan træde i kraft.**